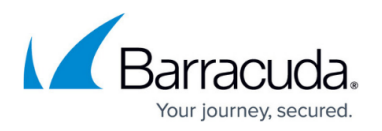

# **How to Configure VPN Access via a Dynamic WAN IP Address**

#### <https://campus.barracuda.com/doc/73719162/>

Services running on a virtual server can not be configured to listen on dynamic IP addresses on the box layer of the Barracuda CloudGen Firewall. To use a VPN service on a Barracuda CloudGen Firewall with dynamic WAN connections, configure the VPN service to listen on a localhost IP address (127.0.0.X) and then create an app redirect access rule to redirect all incoming VPN traffic to the local VPN service. For IPsec you can alternatively, configure the VPN service to create a listener on every available IP address, making the app redirect access rule unnecessary.

### **Configure VPN Service Listener on 127.0.0.9**

Configure the virtual server and the VPN service to listen on 127.0.0.9 and then use an app redirect access rule to redirect VPN traffic to the VPN service on the localhost.

### **Step 1. Add the Virtual Server IP Address**

- 1. Go to **CONFIGURATION > Configuration Tree > Box > Virtual Servers >** *your virtual server* **> Server Properties**.
- 2. Click **Lock**.
- 3. In the **Additional IP** table, click **+**. The **Additional IP** window opens:
	- **Additional IP** Enter 127.0.0.9.
	- **Reply to Ping** Select **Yes**.
- 4. Click **OK**.
- 5. Click **Send Changes** and **Activate**.

Services running on the virtual server can now use 127.0.0.9 as a listening IP address.

#### **Step 2. Configure the VPN Service IP**

Configure the VPN service to use the 127.0.0.9 listening IP address configured in step 1 as a Service IP address.

- 1. Go to **CONFIGURATION > Configuration Tree > Box > Virtual Servers >** *your virtual server* **> Assigned Services > VPN-Service > Service Properties**.
- 2. Click **Lock**.
- 3. From the **Service Availability** drop down, select **Explicit**.
- 4. Click **+** and add the IP address 127.0.0.9 to the **Explicit Service IPs** table.
- 5. Click **Send Changes** and **Activate**.

#### **Step 3. Create an App Redirect Access Rule**

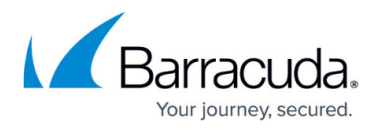

Create an access rule to redirect all incoming VPN traffic on the dynamic WAN interface to the VPN service:

- **Action**  Select **App Redirect**.
- **Source**  Select **Internet**.
- **Service** Select **NGF-OP-VPN**.
- **Destination** Select the network object for your dynamic WAN connection. E.g., **xDHCP-LocalIP1** or **xDSL-LocalIP1**.
- **Redirection** Enter 127.0.0.9.

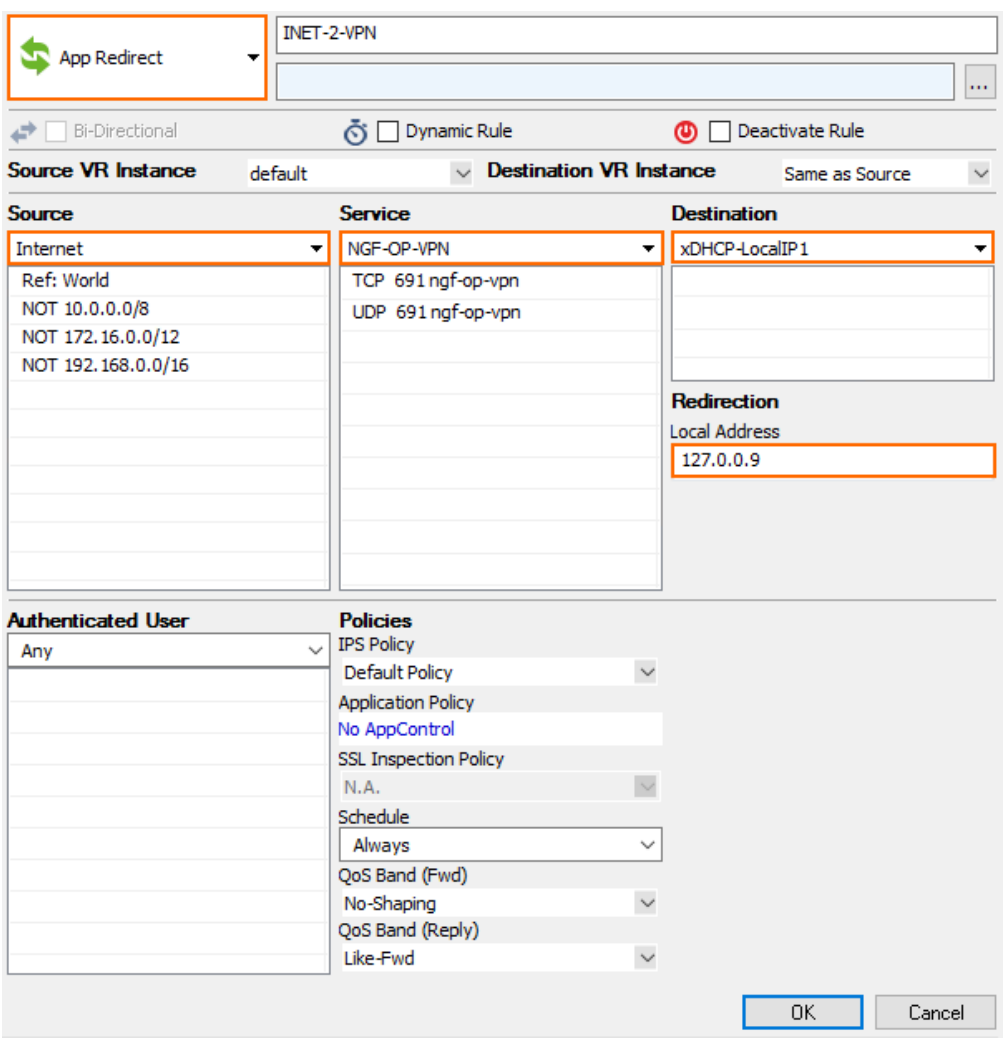

For more information, see [How to Create an App Redirect Access Rule](http://campus.barracuda.com/doc/73719211/).

All incoming VPN traffic is now redirected to the VPN service listening on 127.0.0.9.

### **IPsec VPN Service Listener on all IP Addresses**

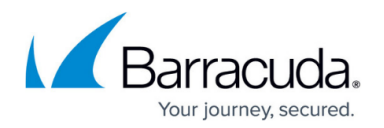

Configure the VPN service to listen on all available IP addresses including all dynamic IP addresses. No additional access rules are required.

This parameter is limited to IPsec VPN configurations.

- 1. Go to **CONFIGURATION > Configuration Tree > Box > Virtual Servers >** *your virtual server* **> Assigned Services > VPN-Service > VPN Settings**.
- 2. Click **Lock**.
- 3. Click the **Click here for Server Settings** link. The **Server Settings** window opens.
- 4. Click on the **Advanced** tab.
- 5. In the **IKE Parameter** section, set **Use IPSec dynamic IPs** to **Yes**.
- 6. Click **OK**.
- 7. Click **Send Changes** and **Activate**.

### **Verify the Listening IP Addresses for the VPN Service**

Open the **CONTROL > Resources** page and double click on the VPN service process (e.g., S1\_ARVPN) for TINA tunnels, or the **ike3** process for IPsec tunnels. In the **Info Dialog** window, check to see if the VPN service is listening on the IP addresses you configured above (e.g., 127.0.0.1 or 0.0.0.0/0).

#### **VPN service:**

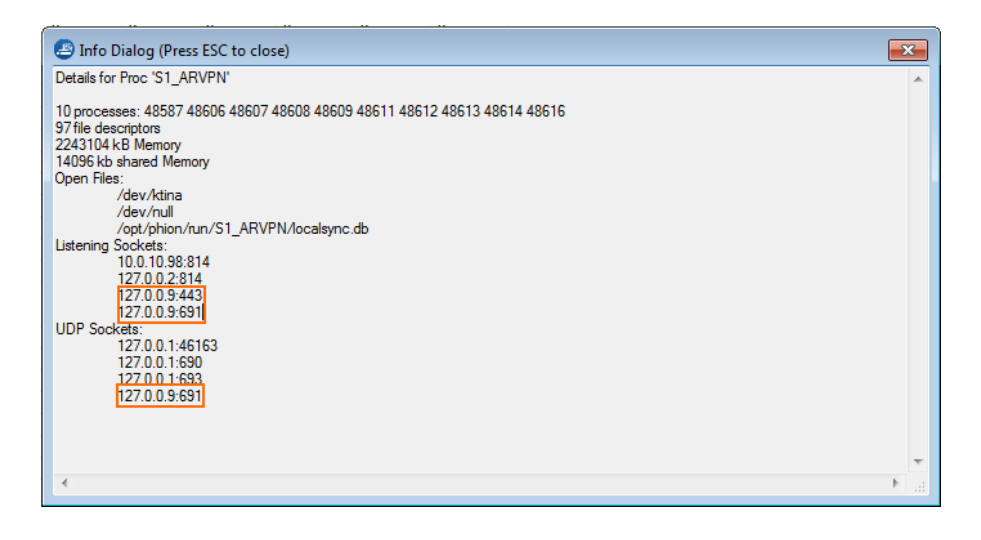

**ike3 process with Use dynamic IPs enabled:**

## Barracuda CloudGen Firewall

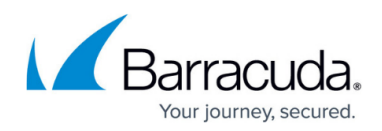

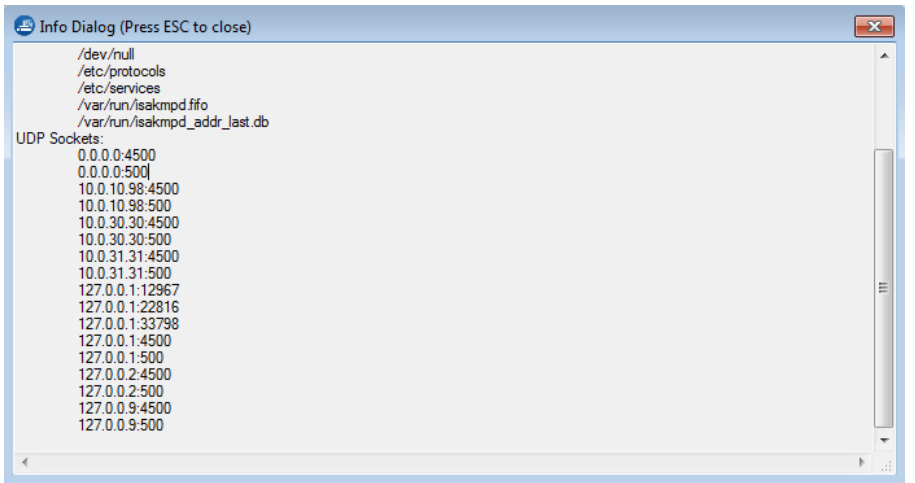

## **DynDNS**

Dynamic WAN connections may change the public IP address regularly. Configure DynDNS continuously update a DynDNS hostname to always resolve to the current public IP address used by the CloudGen Firewall. VPN clients then use the DynDNS hostname to connect to the CloudGen Firewall VPN service.

## Barracuda CloudGen Firewall

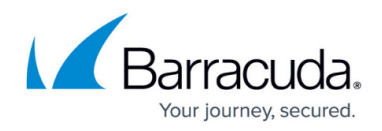

### **Figures**

- 1. VPN\_dynWAN01.png
- 2. VPN\_dynWAN03.png
- 3. VPN\_dynWAN02.png

© Barracuda Networks Inc., 2020 The information contained within this document is confidential and proprietary to Barracuda Networks Inc. No portion of this document may be copied, distributed, publicized or used for other than internal documentary purposes without the written consent of an official representative of Barracuda Networks Inc. All specifications are subject to change without notice. Barracuda Networks Inc. assumes no responsibility for any inaccuracies in this document. Barracuda Networks Inc. reserves the right to change, modify, transfer, or otherwise revise this publication without notice.